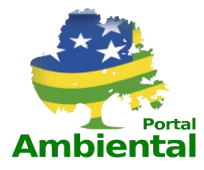

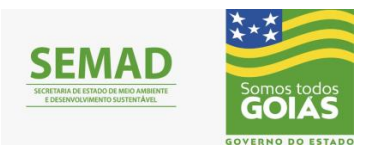

## GOVERNO DO ESTADO DE GOIÁS

## Secretaria Estadual de Meio Ambiente e Desenvolvimento Sustentável – SEMAD

# **Manual de Cadastro do Empreendedor**

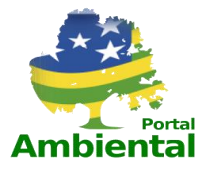

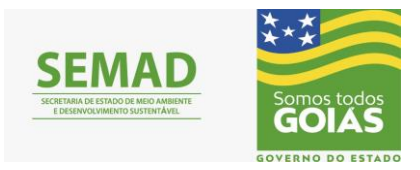

## Sumário

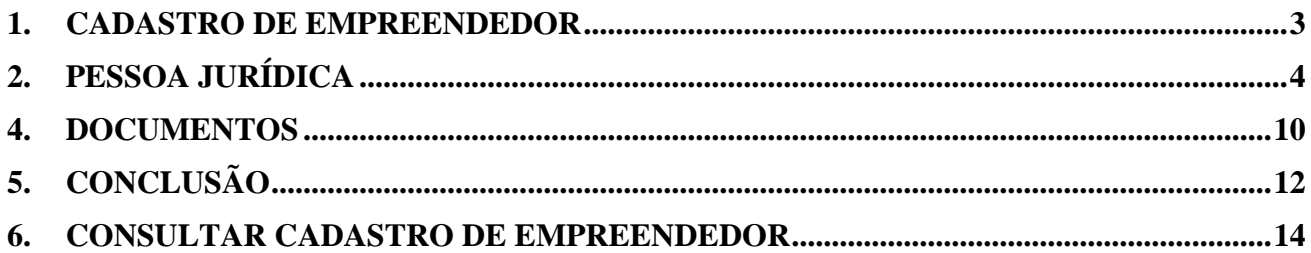

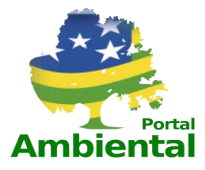

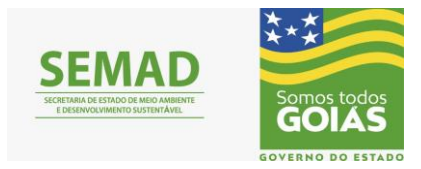

#### **1. CADASTRO DO EMPREENDEDOR**

<span id="page-2-0"></span>Para realizar o Cadastro, clicar em **Cadastro empreendedores**, como representado pela figura 01.

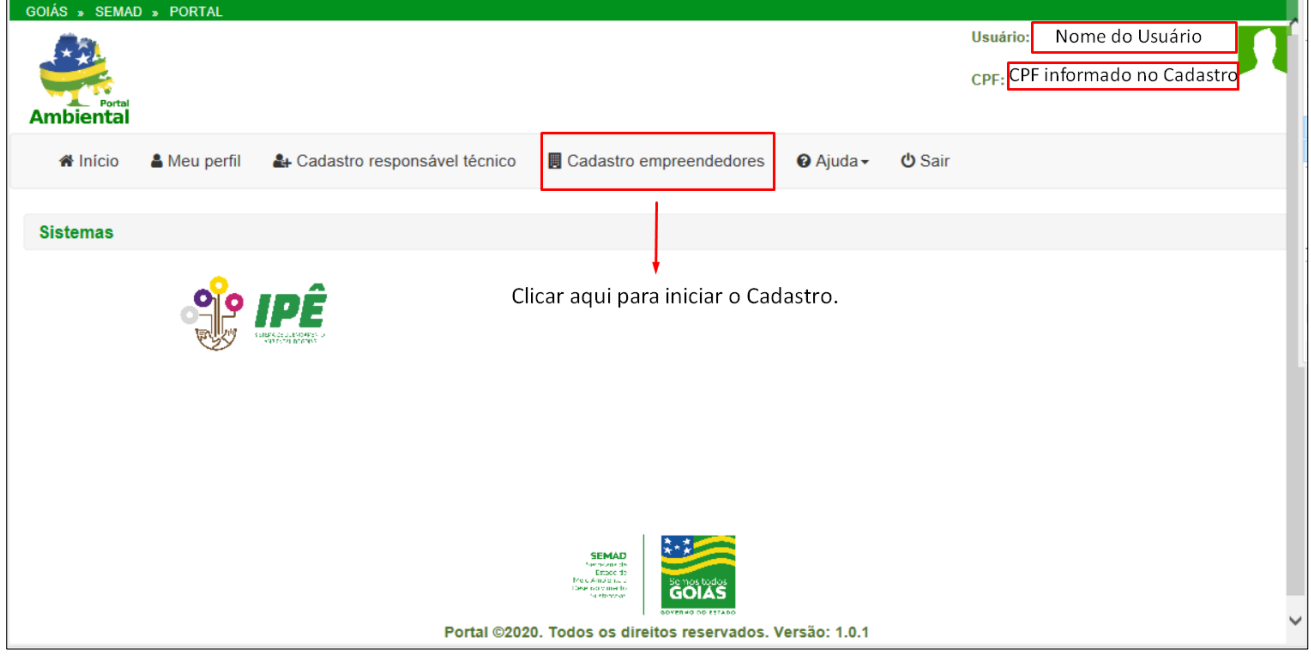

Figura 01 – Página inicial do Portal após o login.

Após, clicar no link **Cadastro empreendedores**, será direcionado para a tela de cadastro e pesquisa de empreendedores, como representado pela figura 02.

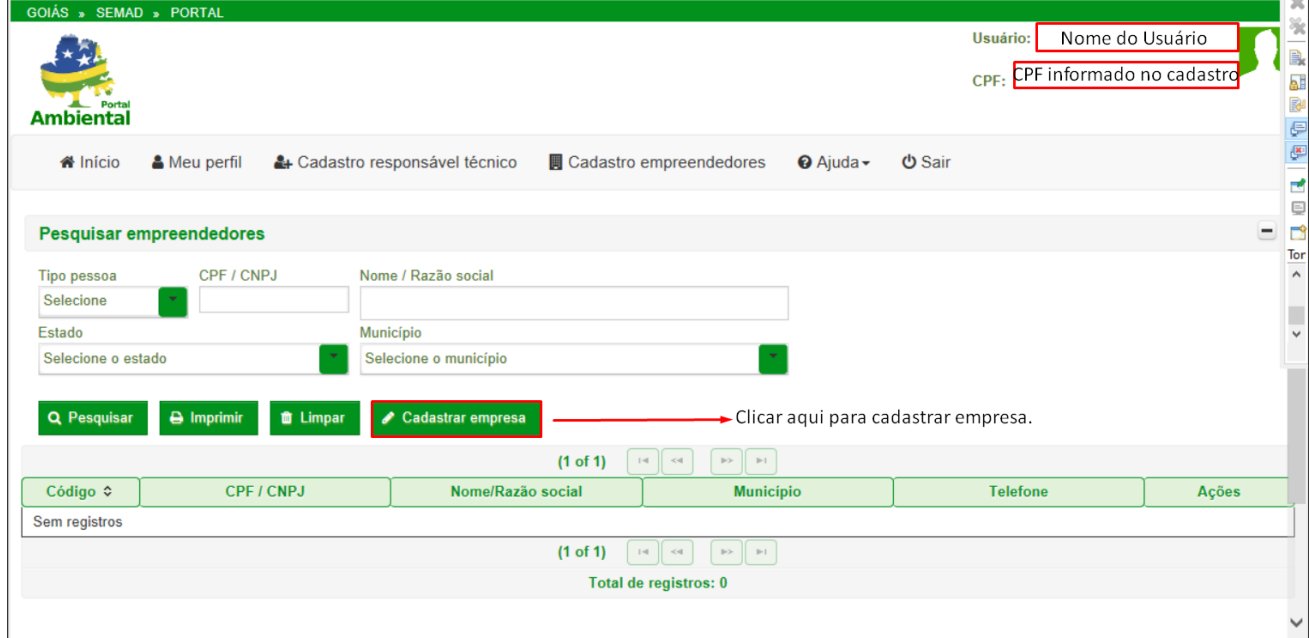

Figura 02 – Tela de Cadastro e Pesquisa de empreendedores.

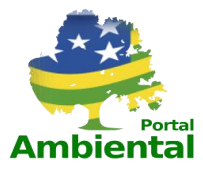

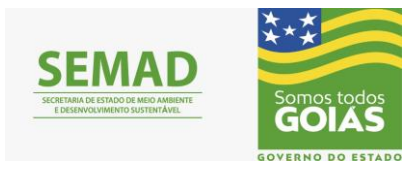

### **2. PESSOA JURÍDICA**

<span id="page-3-0"></span>O empreendedor deve estar vinculado a uma empresa e para cadastrar esta, clicar no link Cadastrar empresa. Para cadastrar uma empresa será necessário preencher os dados referentes à Pessoa Jurídica, que estão distribuídos em quatro etapas: dados da Pessoa Juridica, dados dos Participantes da empresa, documentos da empresa e a conclusão, onde é possível visualizar e conferir o que foi preenchido antes de concluir o cadastro.

|                                | Cadastro de pessoa jurídica                                                                                                    |                   |           | Primeiro passo do cadastro, informar e conferir alguns dados pessoais exigidos. |
|--------------------------------|----------------------------------------------------------------------------------------------------|-------------------|-----------|---------------------------------------------------------------------------------|
|                                |                                                                                                    |                   |           |                                                                                 |
| Pessoa jurídica                | Participantes                                                                                                    | <b>Documentos</b> | Conclusão |                                                                                 |
|                                |                                                                                                    |                   |           |                                                                                 |
| Informações da pessoa jurídica |                                                                                                    |                   |           |                                                                                 |
|                                | Somente o proprietário pode realizar o cadastro da pessoa jurídica.<br>Declaro, para os devidos fins e efeitos legais, serem pessoais e verdadeiras as informações inseridas nesse cadastro. |                   |           | É obrigatório marcar essa caixa de declaração.                                  |
|                                | Informações do proprietário (Empreendedor):                                                                                                    |                   |           | Conferir os dados que aparecerão nessa tabela.                                  |
| CPF:                           | CPF informado no cadastro                                                                                                    | Nome:             |           | Nome do usuário                                                                 |
| RG:                            | RG do usuário                                                                                                    | E-mail:           |           | e-mail do usuário                                                               |
| Celular:                       | Celular do usuário                                                                                                    | <b>Telefone:</b>  |           | Telefone do usuário                                                             |

Figura 03 – Dados pessoais do proprietário (Empreendedor).

Na aba, Pessoa Jurídica, os campos obrigatórios devem ser preenchidos, antes de passar para a próxima etapa. Na figura 04, os campos obrigatórios foram marcados com o símbolo de asterisco (\*).

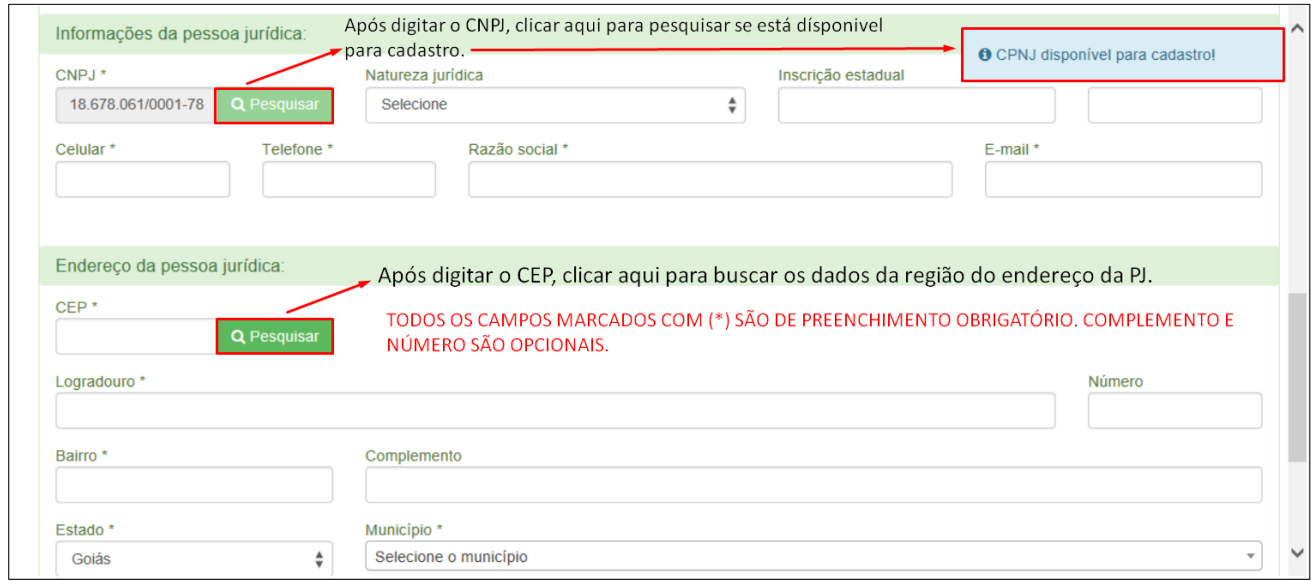

Figura 04 – Campos obrigatórios a serem preenchidos.

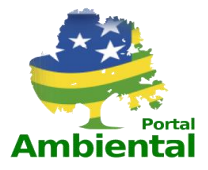

 $\overline{\phantom{a}}$ 

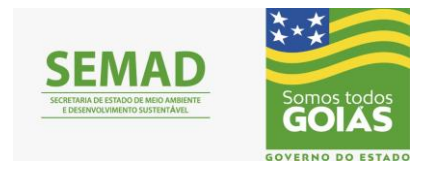

Tendo preenchido os campos obrigatórios exigidos marcados com (\*), clicar em **Próximo** para continuar com o cadastro de empreendedor, como apresentado na figura 05.

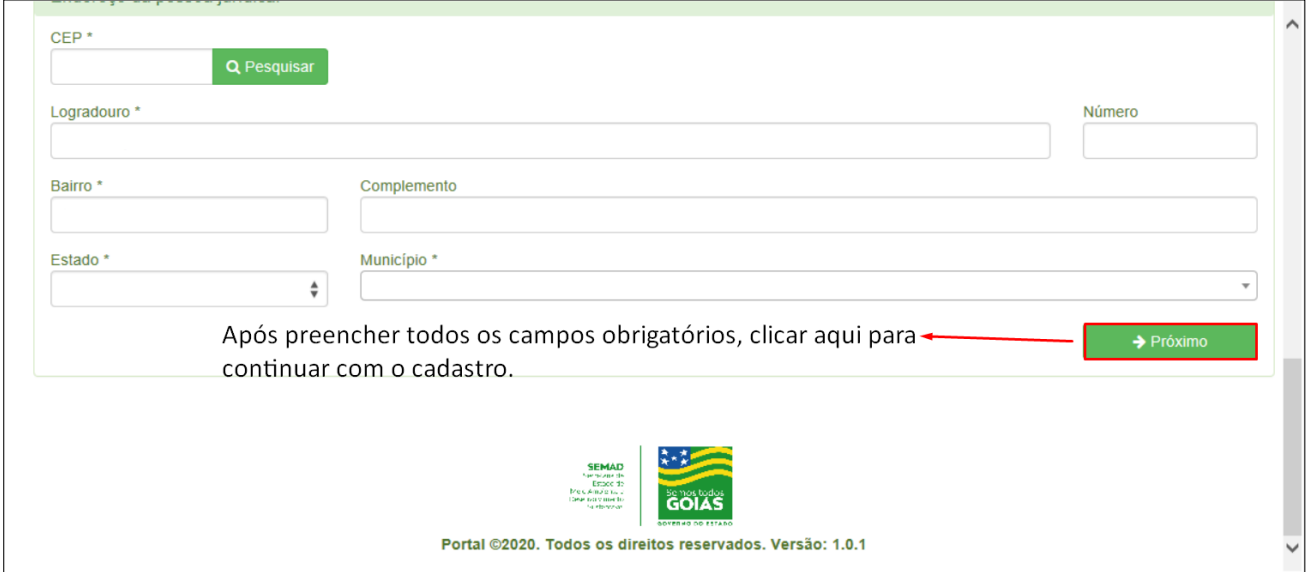

Figura 05 – Campos obrigatórios a serem preenchidos.

#### **3. PARTICIPANTES**

Na segunda aba do Cadastro do empreendedor, poderá ser adicionado um ou mais participantes para representar o CNPJ da empresa cadastrada, observando as orientações contidas na figura 06.

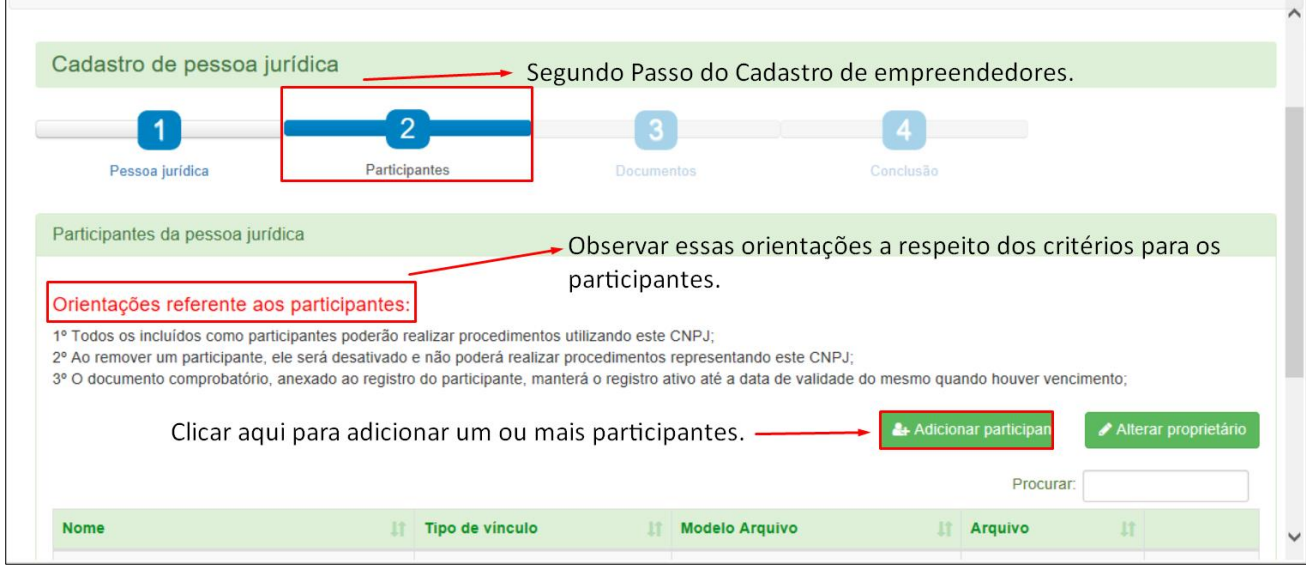

Figura 06 – Orientações a respeito dos participantes.

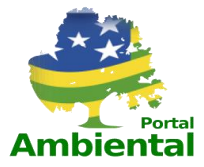

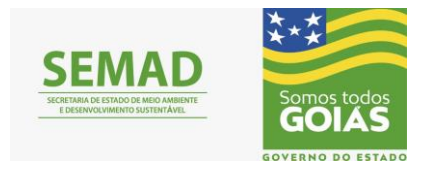

Ao clicar em **Adicionar Participante**, será aberta uma nova aba onde deve ser inserido o número do CPF do participante. Este mesmo participante, deve estar cadastrado no Portal (https://portal.meioambiente.go.gov.br/portal/login.mago), como representado na figura 07.

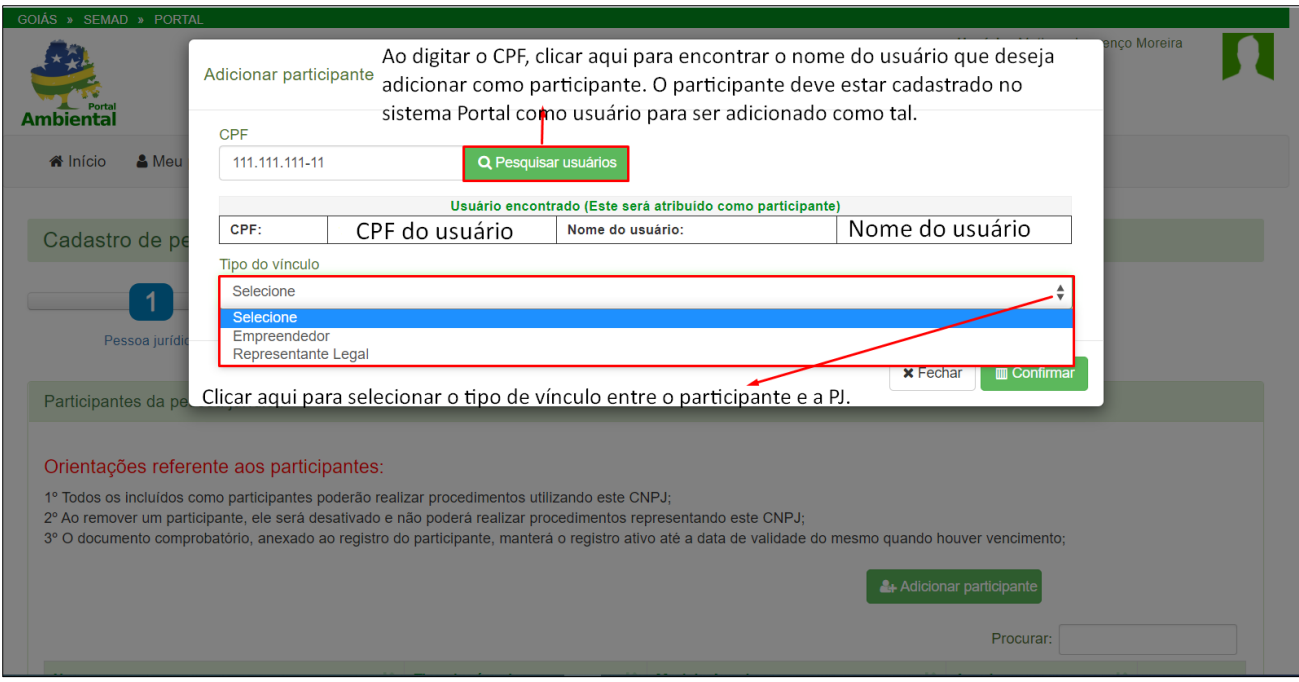

Figura 07 – Adicionando participante no cadastro de empreendedor.

Para cada um dos dois tipos selecionados, **empreendedor ou Representante legal**, aparecerá a opção para enviar o arquivo que comprove o vínculo entre as partes, como representado pelas figuras 08 e 09.

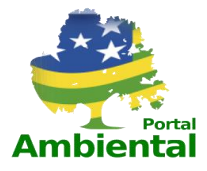

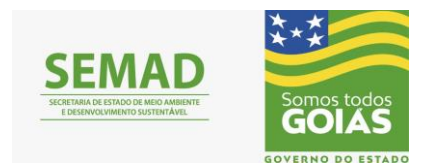

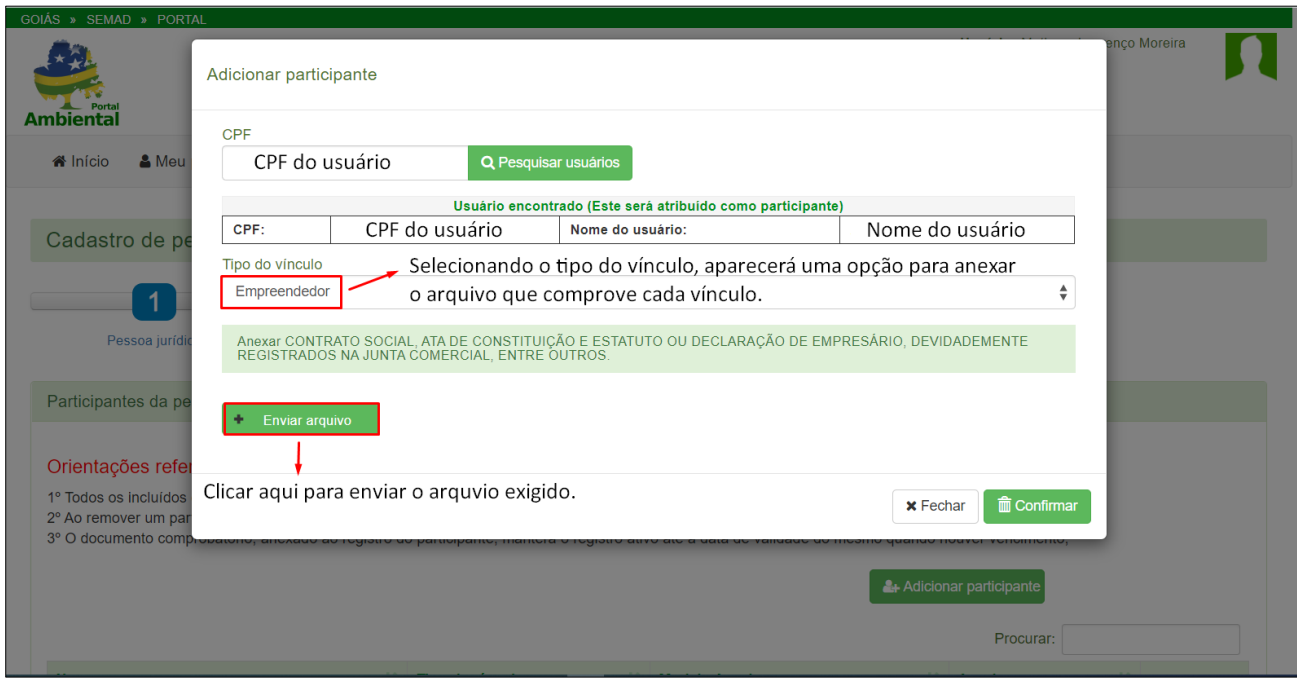

Figura 08 – Adicionando participante no Cadastro de empreendedor.

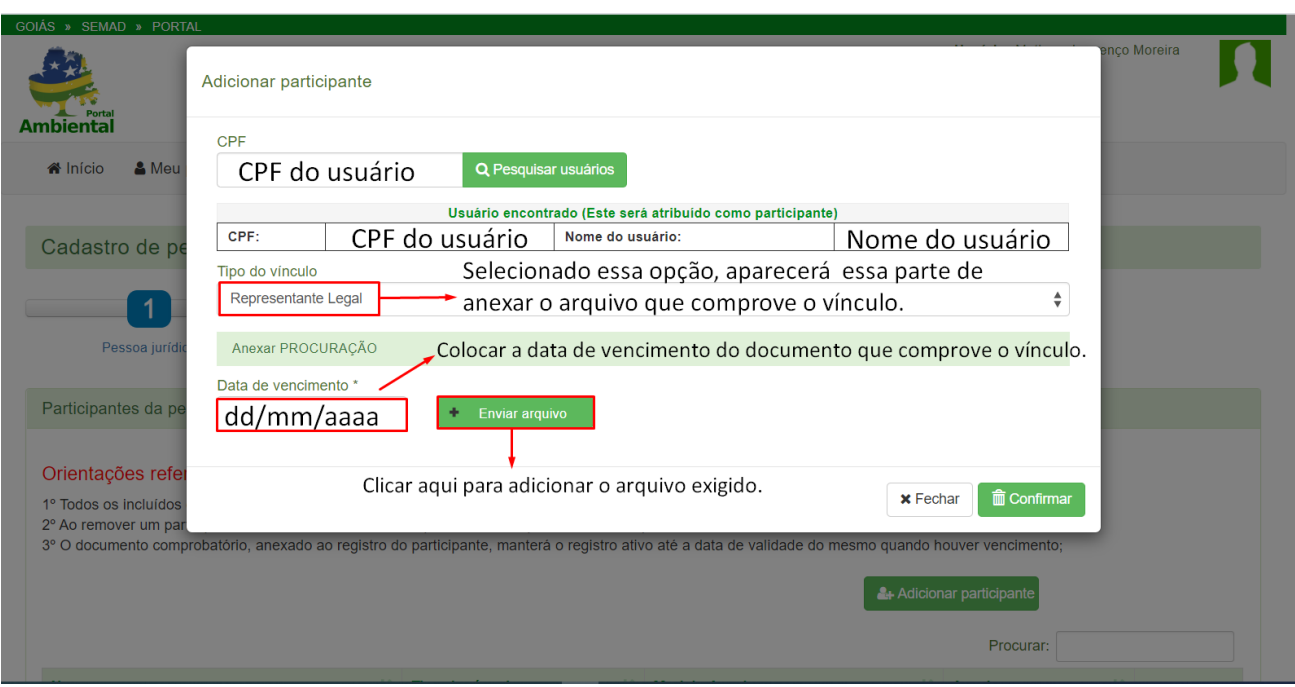

Figura 09 – Adicionando participante no Cadastro de empreendedor.

Ao clicar em **Enviar arquivo**, será aberta uma aba para indicar o diretório do arquivo e selecioná-lo no formato PDF, conforme exemplifica a figura 10.

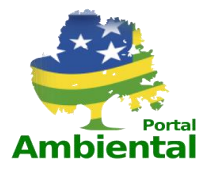

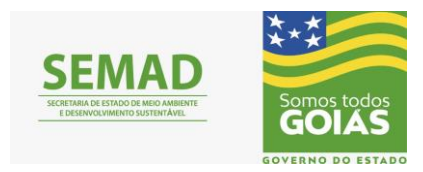

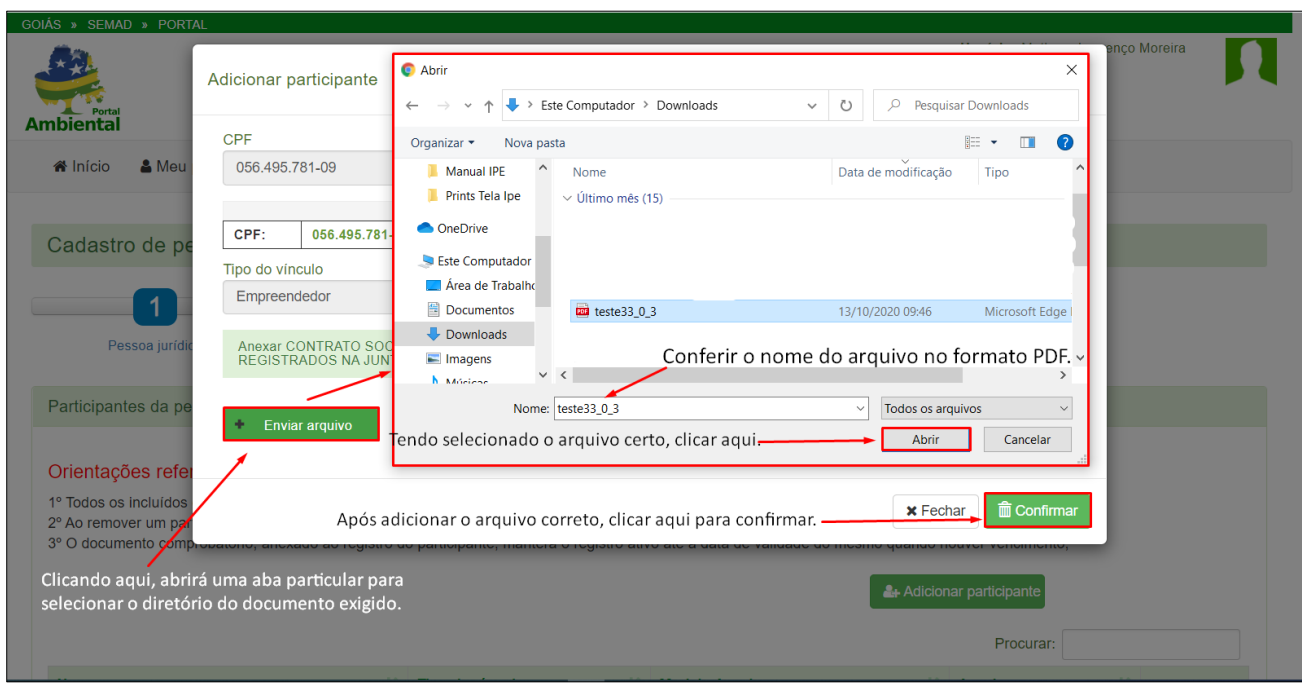

Figura 10 – Selecionando o documento exigido no formato PDF.

Após clicar em **Abrir**, deverá aparecer uma mensagem de sucesso no carregamento do arquivo anexado, como representa a figura 11.

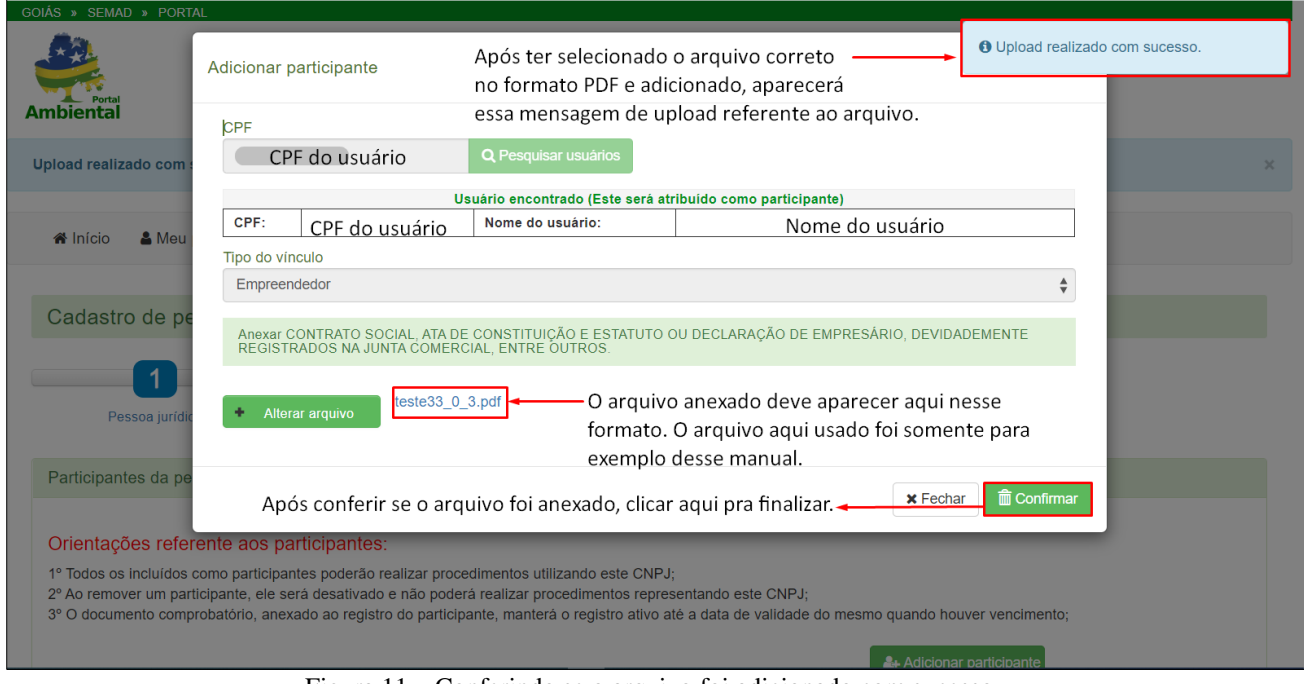

Figura 11 – Conferindo se o arquivo foi adicionado com sucesso.

Após clicar em **Confirmar,** conferir se a mensagem representada na figura 12 aparece, informando o sucesso no vínculo entre as partes envolvidas.

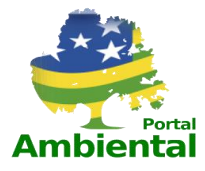

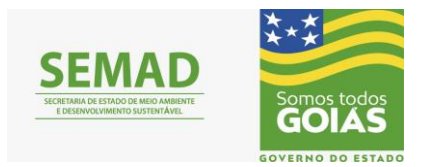

| <b>GOIÁS » SEMAD » PORTAL</b><br>Após ter adicionado o arquivo comprovando o vínculo<br><b>O</b> Vinculo entre o CNPJ:<br>entre o CNPJ e CPF envolvidos, deve aparecer uma mensagem -<br>e Empreendedor portador do<br>CPF:<br>salvo com sucesso!<br>informando o sucesso entre as duas partes.<br>Ambienta |                                                                                                    |                                                           |               |                          |  |  |
|----------------------------------------------------------------------------------------------------|----------------------------------------------------------------------------------------------------|-----------------------------------------------------------|---------------|--------------------------|--|--|
| Vinculo entre o CNPJ:                                                                                                    | e Empreendedor portador do CPF;                                                                                                    | salvo com sucesso!                                        |               |                          |  |  |
| nício<br>Meu perfil                                                                                                    | & Cadastro responsável técnico                                                                                                    | <b>圓</b> Cadastro empreendedores<br>$\Theta$ Ajuda $\sim$ | <b>の Sair</b> |                          |  |  |
| Cadastro de pessoa jurídica                                                                                                    |                                                                                                    |                                                           |               |                          |  |  |
|                                                                                                    | $\overline{2}$                                                                                                    |                                                           |               |                          |  |  |
| Pessoa jurídica                                                                                                    | Participantes                                                                                                    | Documentos                                                | Conclusão     |                          |  |  |
| Participantes da pessoa jurídica                                                                                                    |                                                                                                    |                                                           |               |                          |  |  |
| Orientações referente aos participantes:                                                                                                    | 1º Todos os incluídos como participantes poderão realizar procedimentos utilizando este CNPJ;<br>2º Ao remover um participante, ele será desativado e não poderá realizar procedimentos representando este CNPJ;<br>3° O documento comprobatório, anexado ao registro do participante, manterá o registro ativo até a data de validade do mesmo quando houver vencimento; |                                                           |               |                          |  |  |
| localhost:8080/portal/pessoaJuridicaParticipantes.mago#                                                                                                    |                                                                                                    |                                                           |               | & Adicionar participante |  |  |

Figura 12 – Conferindo sucesso no vínculo entre as partes envolvidas.

Depois de conferir se a mensagem representada na figura 12 apareceu, verificar os campos representados na figura 13 e, após isso, clicar em **Próximo** para prosseguir com o cadastro.

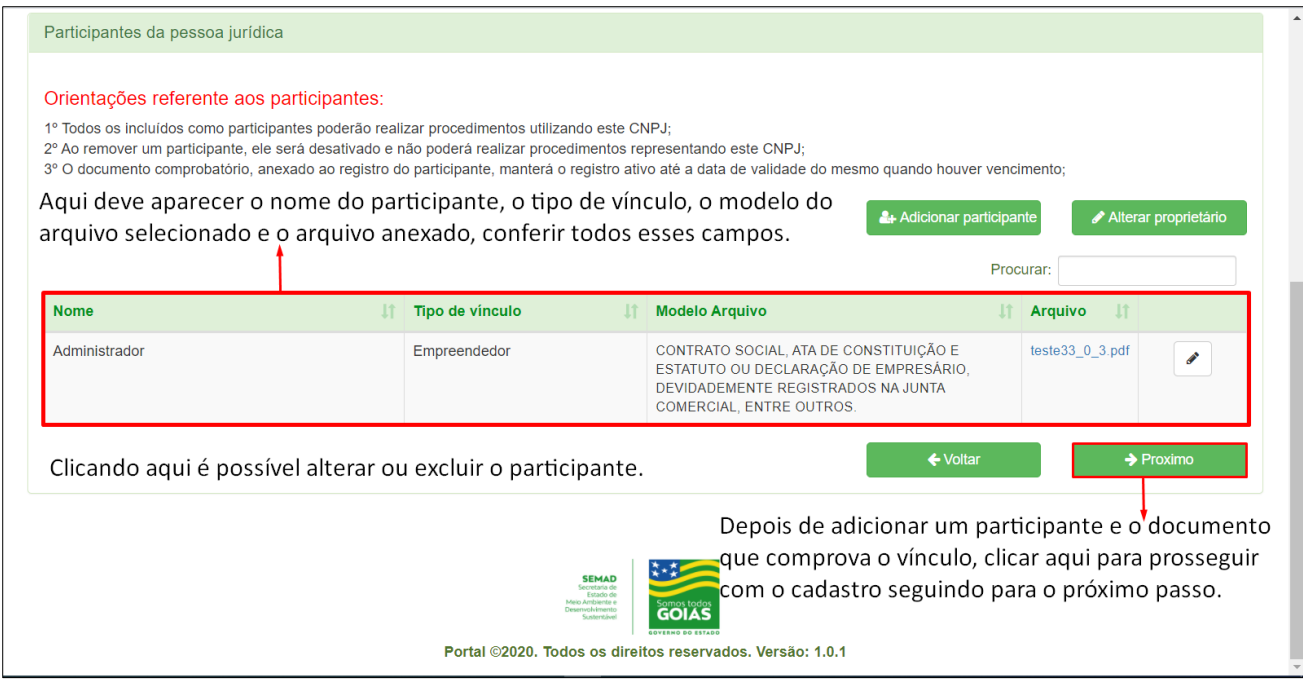

Figura 13 – Conferindo o anexo do documento e do participante adicionado.

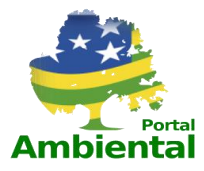

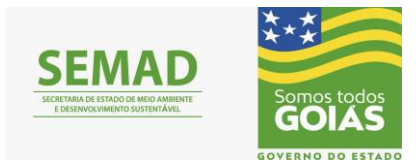

#### **4. DOCUMENTOS**

<span id="page-9-0"></span>O usuário deverá anexar os documentos obrigatórios, seguindo as orientações contidas na figura 14.

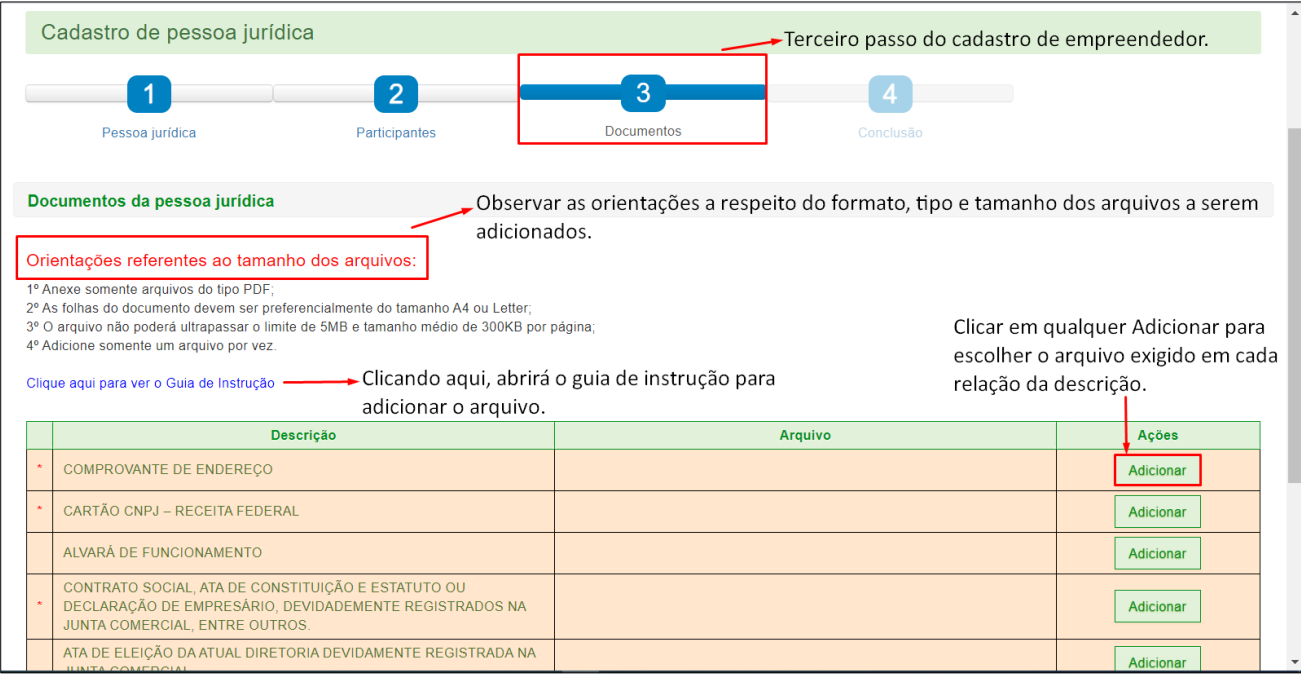

Figura 14 – Adicionando documentos.

Ao clicar em **Adicionar**, será aberta uma aba específica para adicionar o documento. Ao clicar em **Enviar arquivo**, será aberta uma aba para indicar o diretório do arquivo e selecioná-lo no formato PDF, como representado na figura 15.

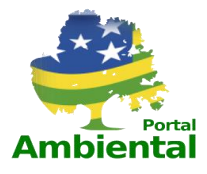

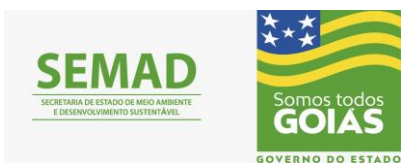

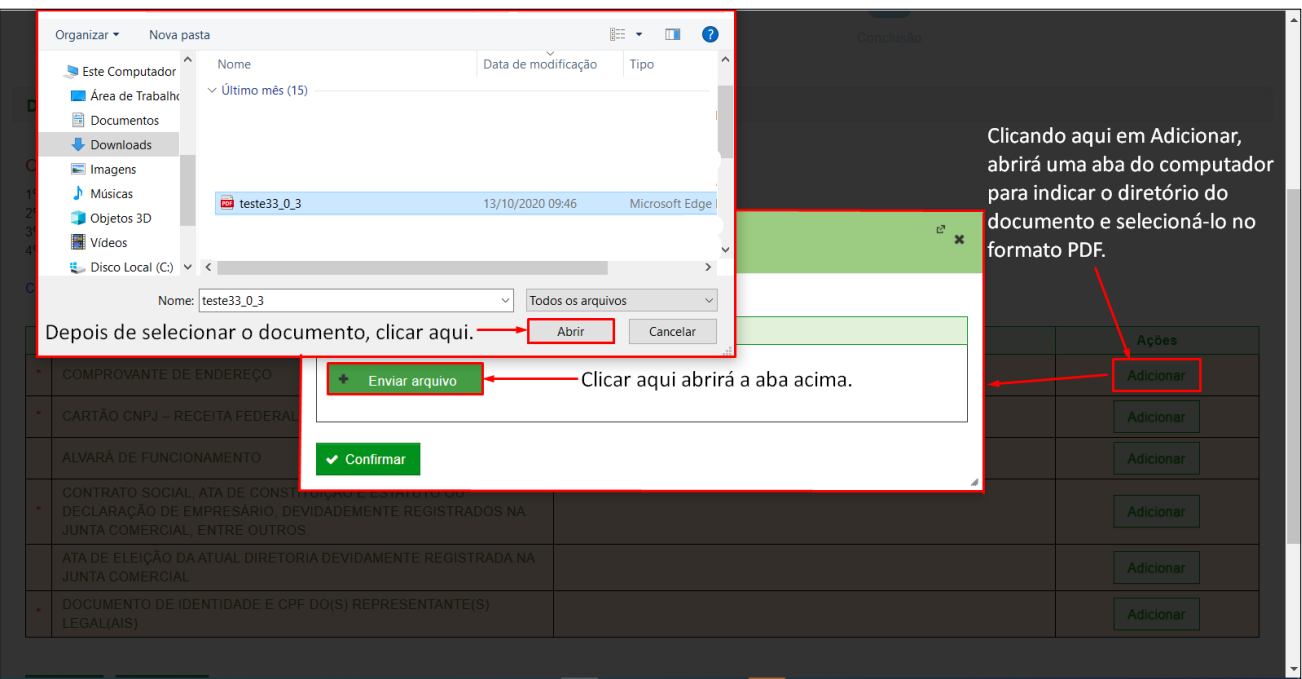

Figura 15 – Adicionando documentos.

Após adicionar o documento, ele deve aparecer anexado na aba de **adicionar documento**, conforme representado na figura 16.

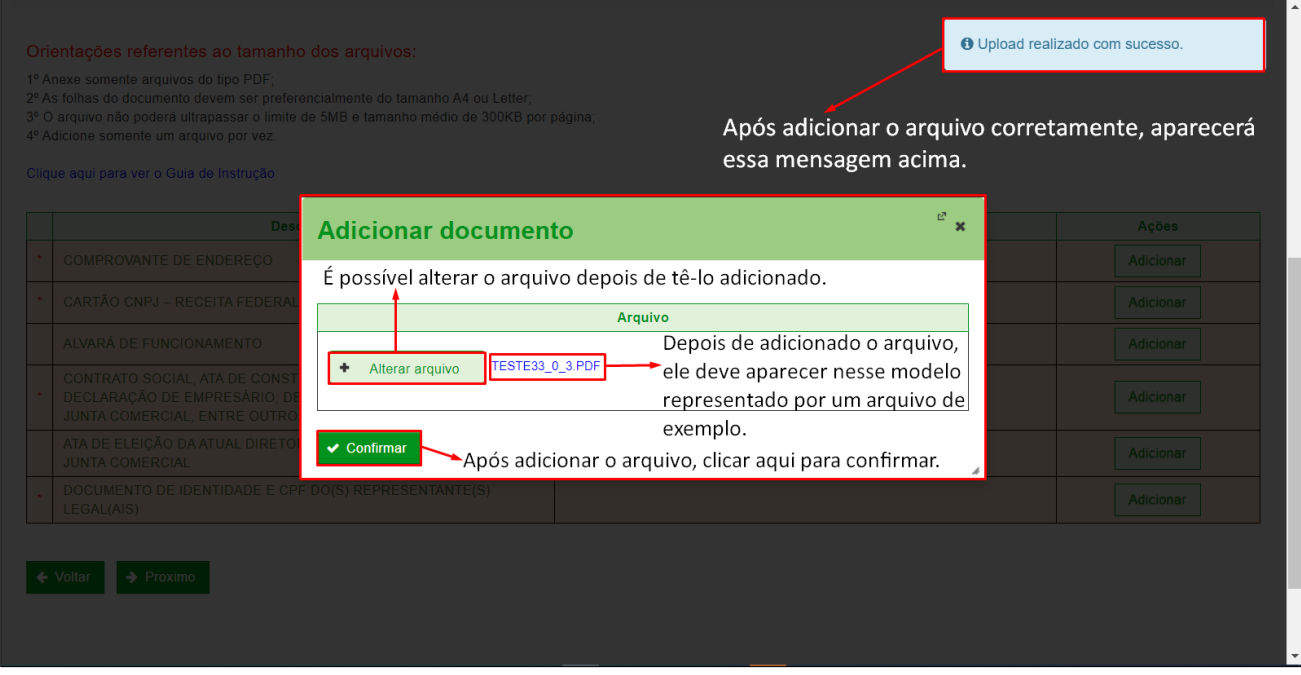

Figura 16 – Adicionando documentos.

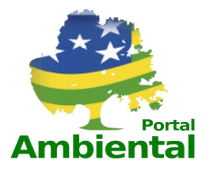

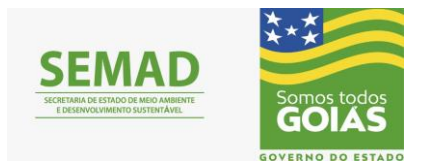

Depois de adicionar os documentos obrigatórios marcados com um (\*) e conferir se foram anexados corretamente, clicar em **Próximo** para ir ao último passo do cadastro de empreendedor, como mostra a figura 17.

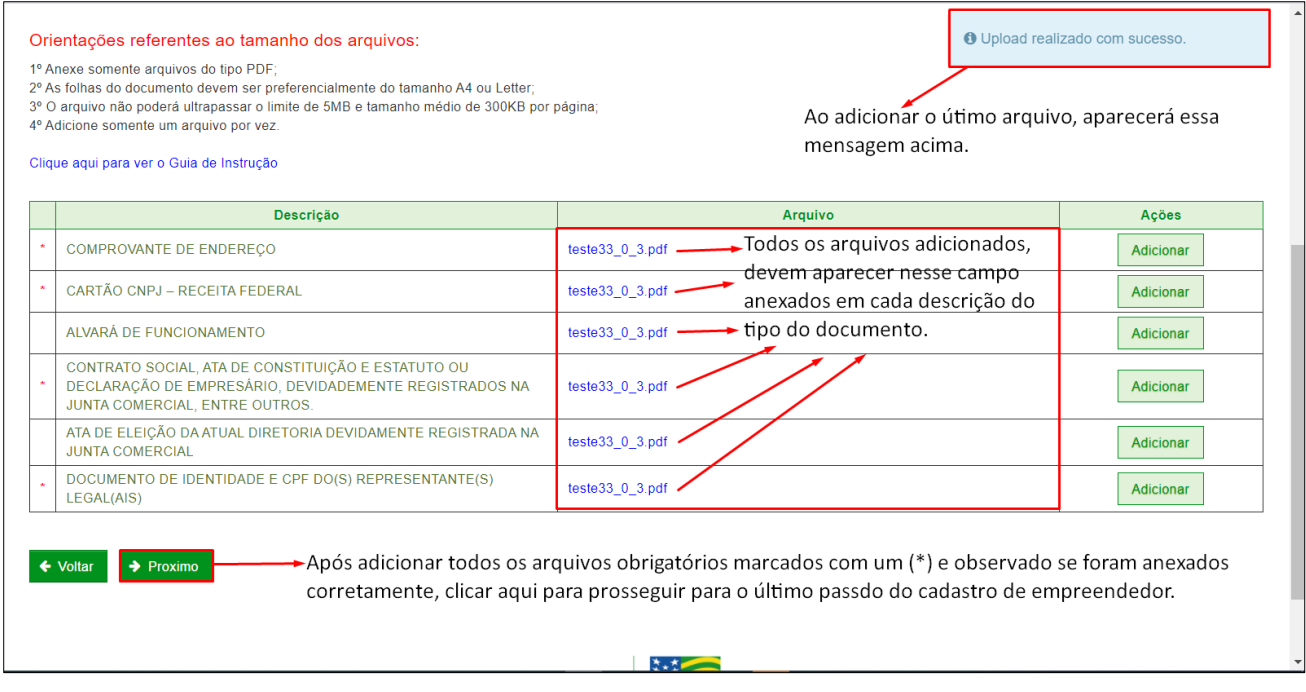

Figura 17 – Conferindo os documentos anexados.

#### **5. CONCLUSÃO**

<span id="page-11-0"></span>Nesta aba do cadastro do empreendedor, os dados informados deverão ser conferidos, vendo se os documentos foram anexados corretamente. Tendo conferido tudo, clicar em **Concluir** para finalizar o cadastro do empreendedor como representado nas figuras 18 e 19.

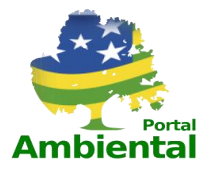

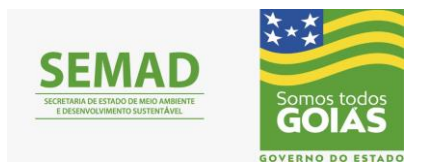

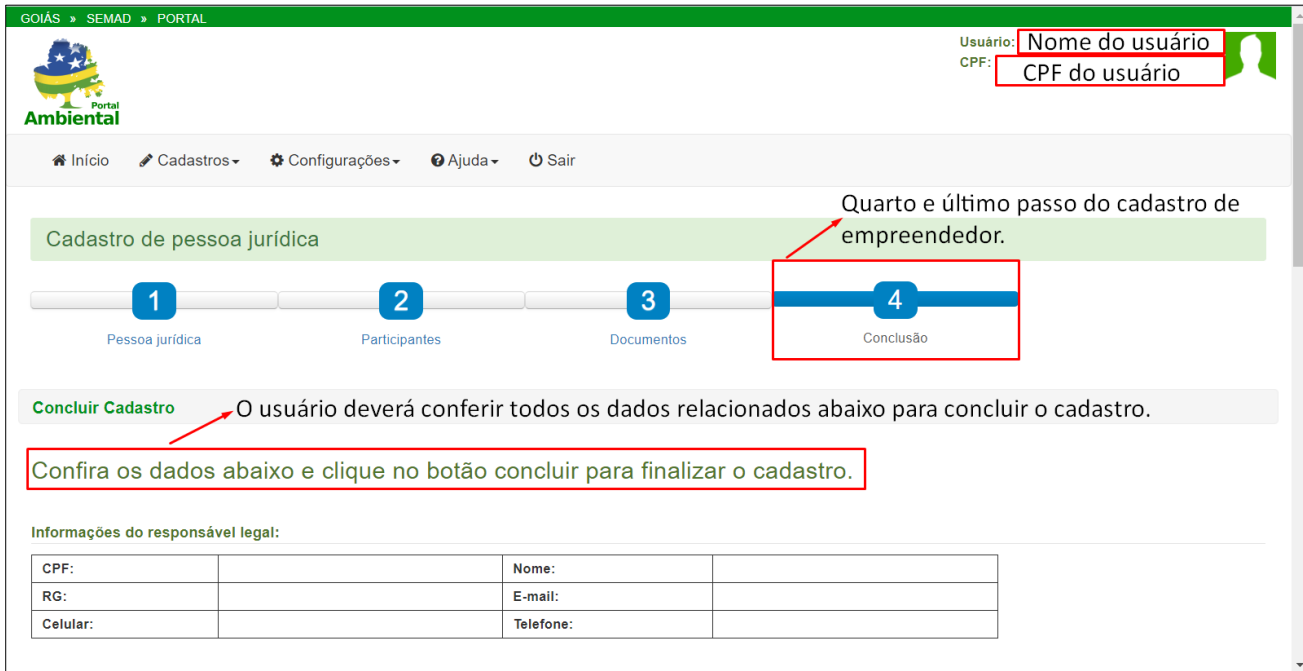

Figura 18 – Conferindo todos os dados e documentos informados.

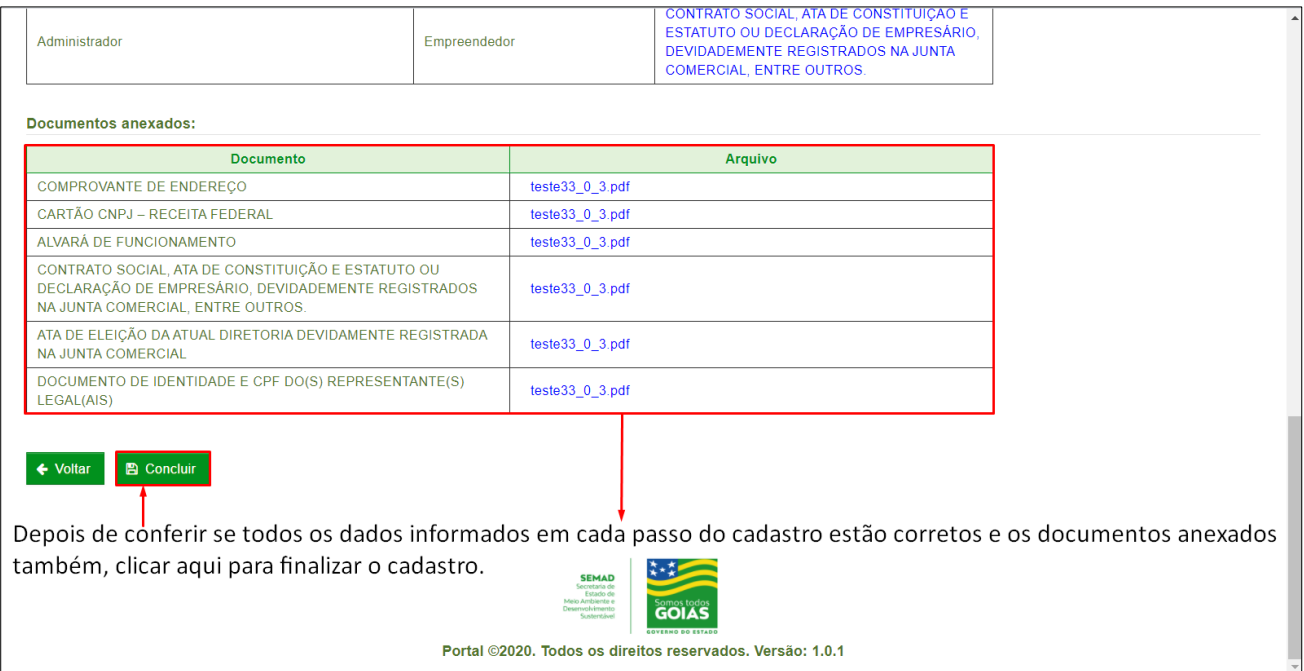

Figura 19 – Conferindo todos os dados e documentos informados.

Ao clicar em **Concluir**, deverá aparecer uma mensagem informando que o cadastro foi finalizado com sucesso, conforme representado na figura 20.

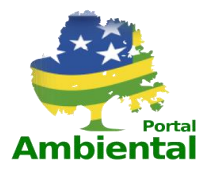

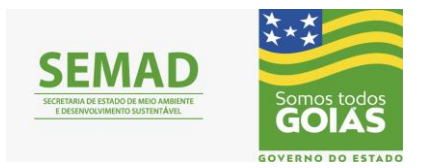

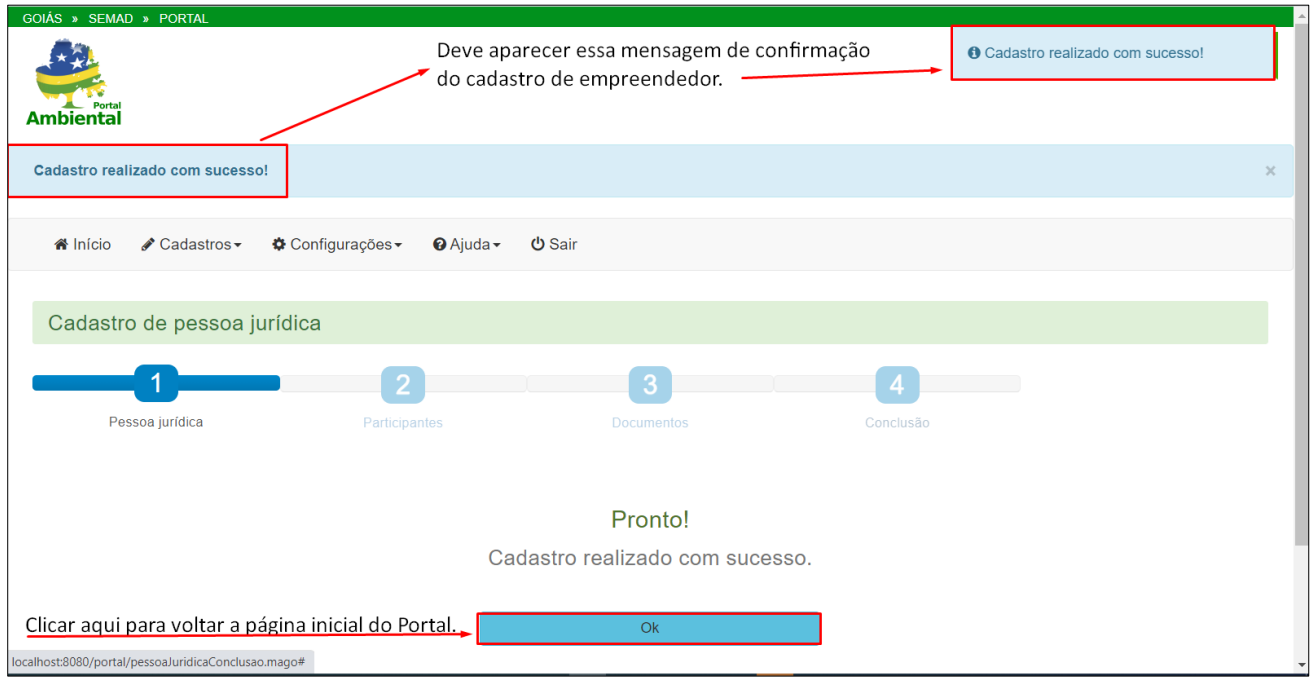

Figura 20- Cadastro finalizado com sucesso.

Pronto, cadastro do empreendedor finalizado com sucesso. Basta clicar em **OK** para retornar a página inicial do Portal.

#### **6. CONSULTAR CADASTRO DO EMPREENDEDOR**

<span id="page-13-0"></span>Caso o usuário queira consultar o cadastro do empreendedor, basta clicar em **Cadastro empreendedor**, como representado na figura 21.

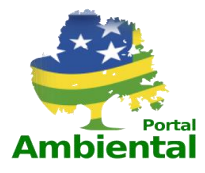

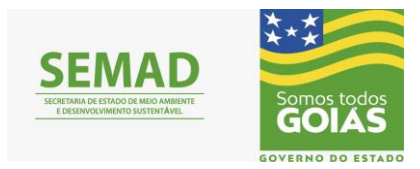

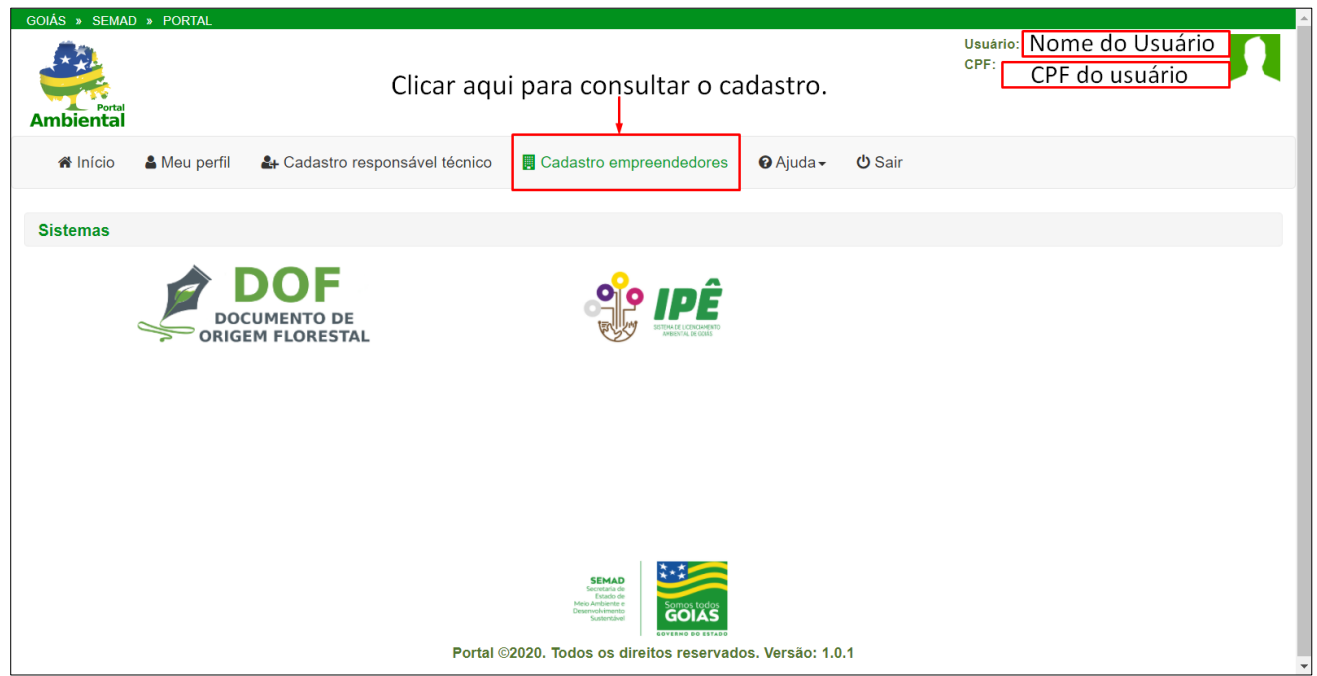

Figura 21 – Tela inicial do Portal.

Para consultar o empreendedor, basta selecionar o tipo de pessoa que deseja pesquisar ou digitar apenas o CPF/CNPJ, ou Nome/Razão social e clicar em **Pesquisar**, que aparecerá uma relação com as pessoas cadastradas de acordo com o tipo de dado escolhido, como representado na figura 22.

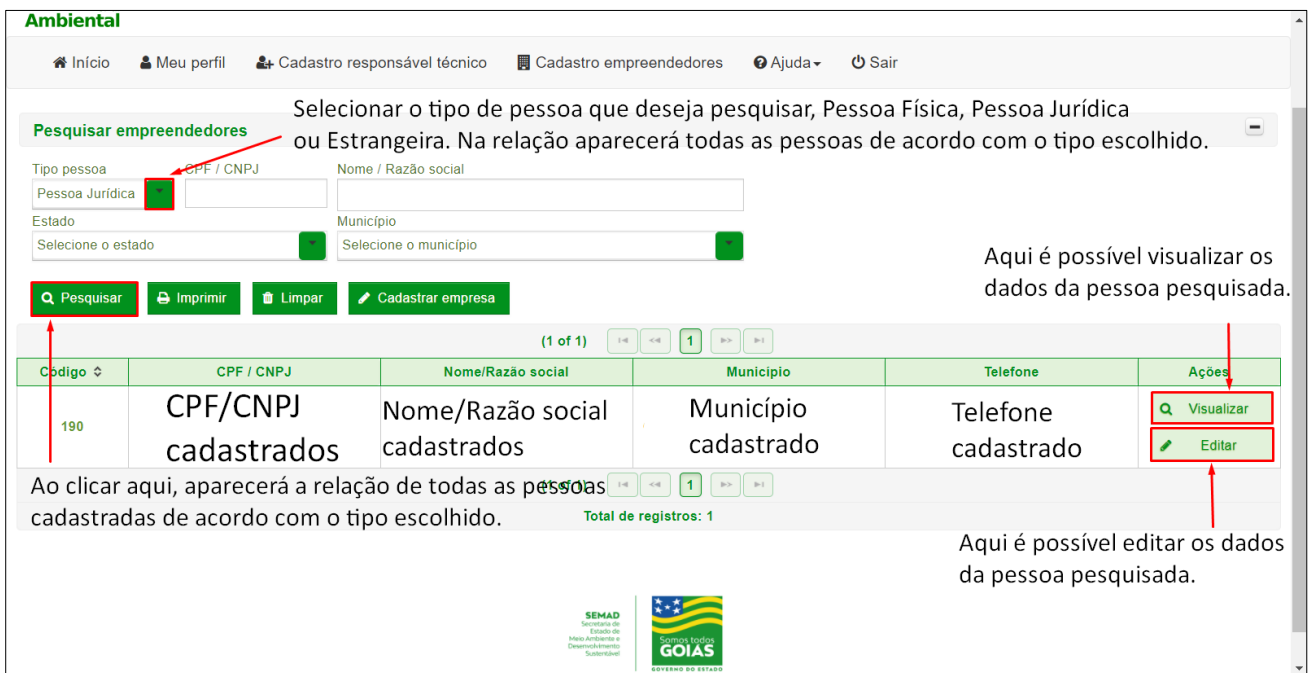

Figura 22 – Pesquisar cadastro de empreendedor.

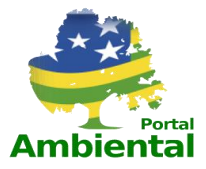

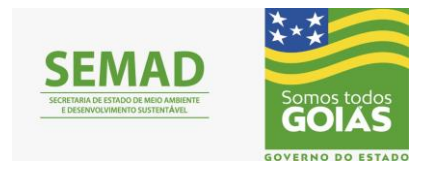

Ao clicar em **Visualizar**, o usuário poderá apenas consultar os dados e documentos informados no cadastro que pesquisou, não podendo editar, mas podendo imprimir, caso seja necessário, como mostra a figura 23.

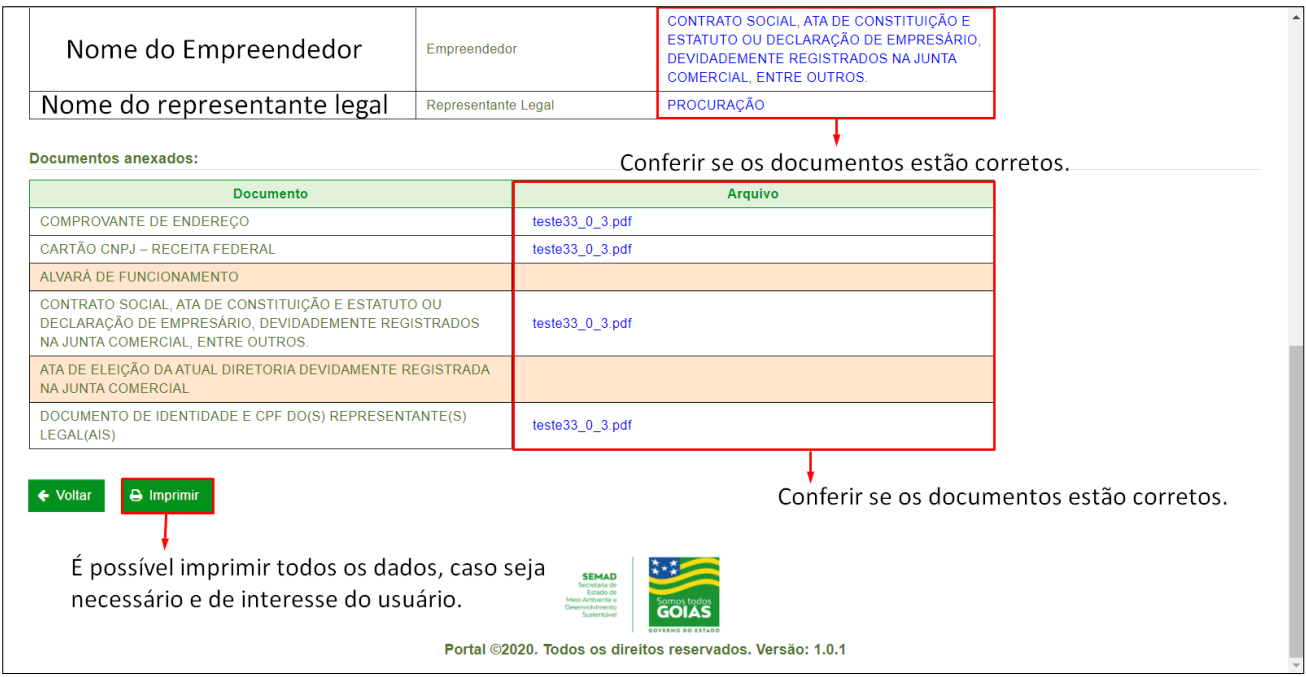

Figura 23 – Visualizando os dados e documentos cadastrados.

Ao clicar em **Editar**, o usuário será direcionado novamente para o primeiro passo do cadastro de empreendedor para poder editar/alterar algum dado que seja necessário, como representa a figura 24.

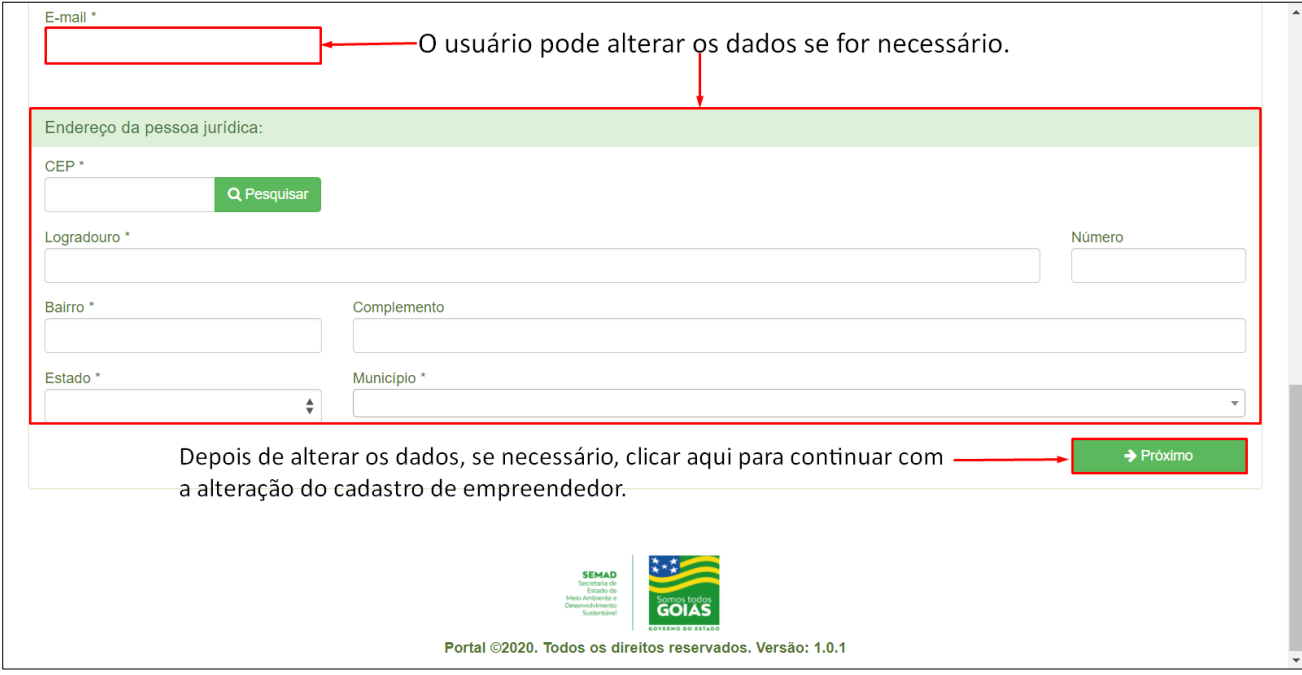

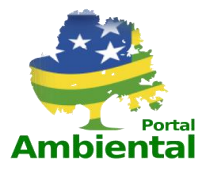

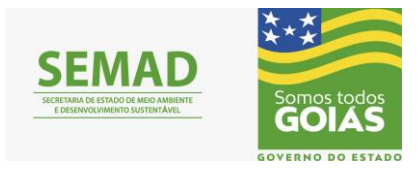

#### Figura 24 – Editar algum dado que seja necessário.

Caso queira adicionar ou remover algum participante, basta clicar em **Adicionar participante** ou clicar no ícone da **lixeira** e confirmar a exclusão, como representado na figura 25.

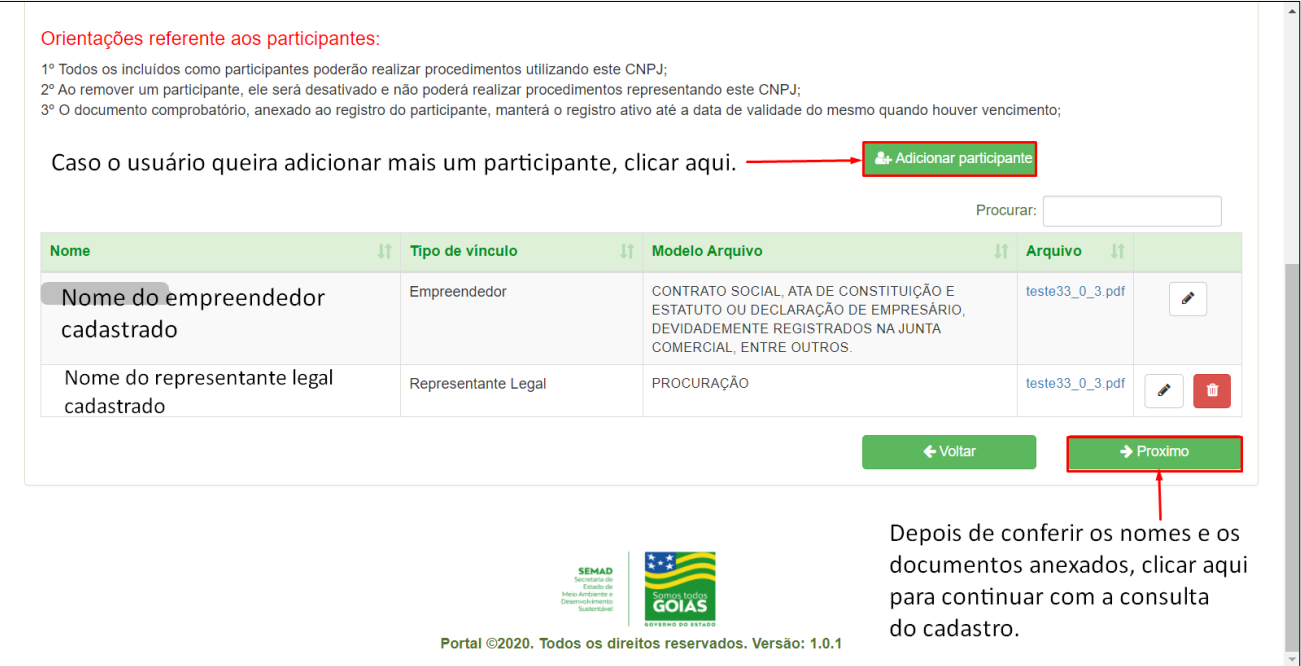

Figura 25 – Adicionando/excluindo um participante.

Se for necessário atualizar um documento, basta clicar em **Adicionar**, como representado na figura 26.

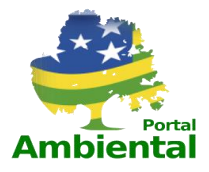

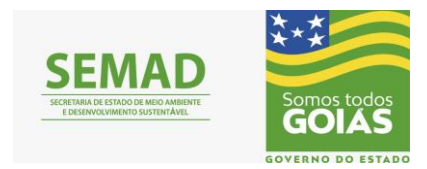

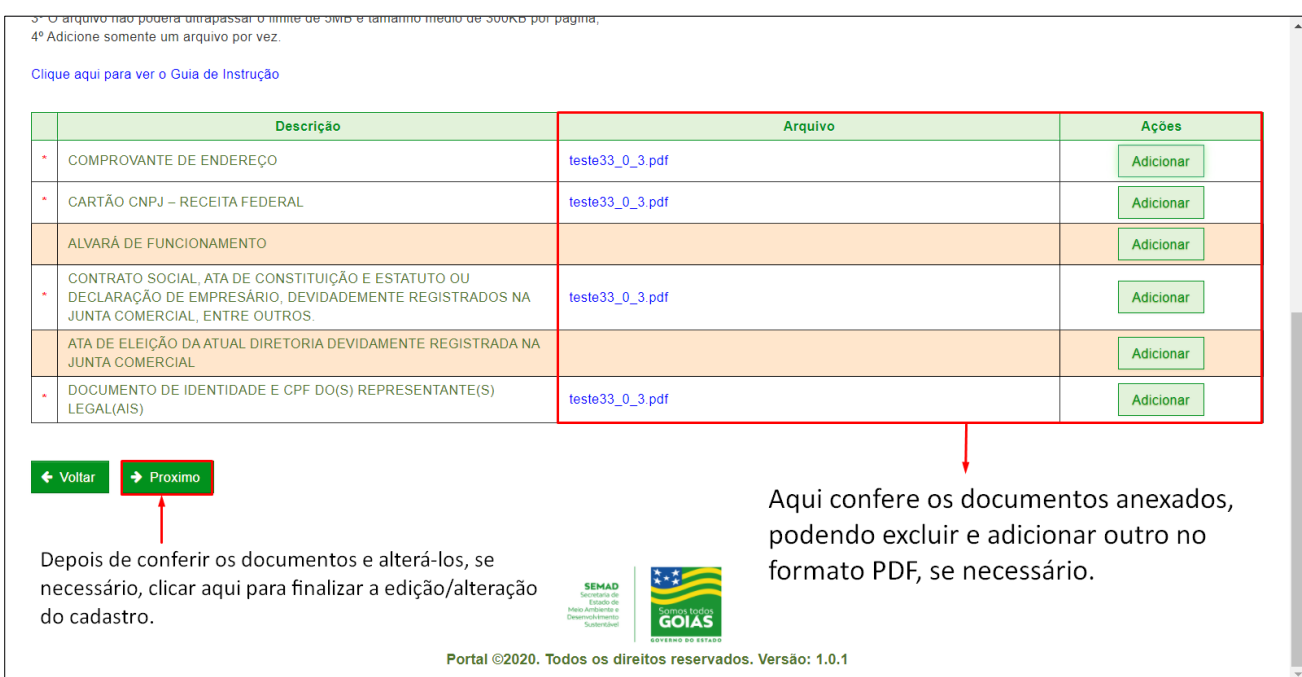

Figura 26 – Excluindo/Adicionando um documento se necessário.

Depois de ter alterados os dados e/ou documentos necessários, conferir pela última vez cada um deles e clicar em **Concluir** para finalizar a alteração do cadastro, conforme representado na figura 27.

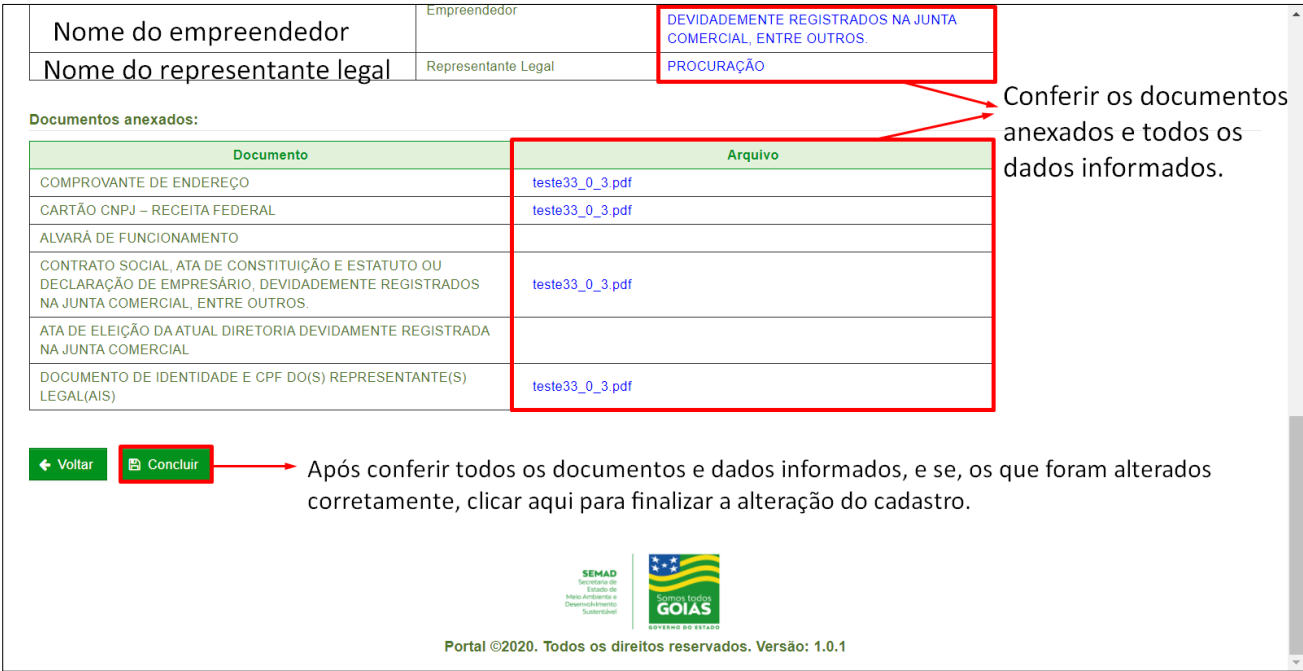

Figura 27- Conferindo a alteração dos dados e documentos.